# Blackboard Assessment Tool: How to Create a Test

1. From a content page within your course such as the Content Homepage, click the "Assessments" tab option. If you do not see this option, please verify that the "Edit Mode" setting, located in the upperright corner, is set to: ON. The Edit Mode must be ON to allow you to edit the course.

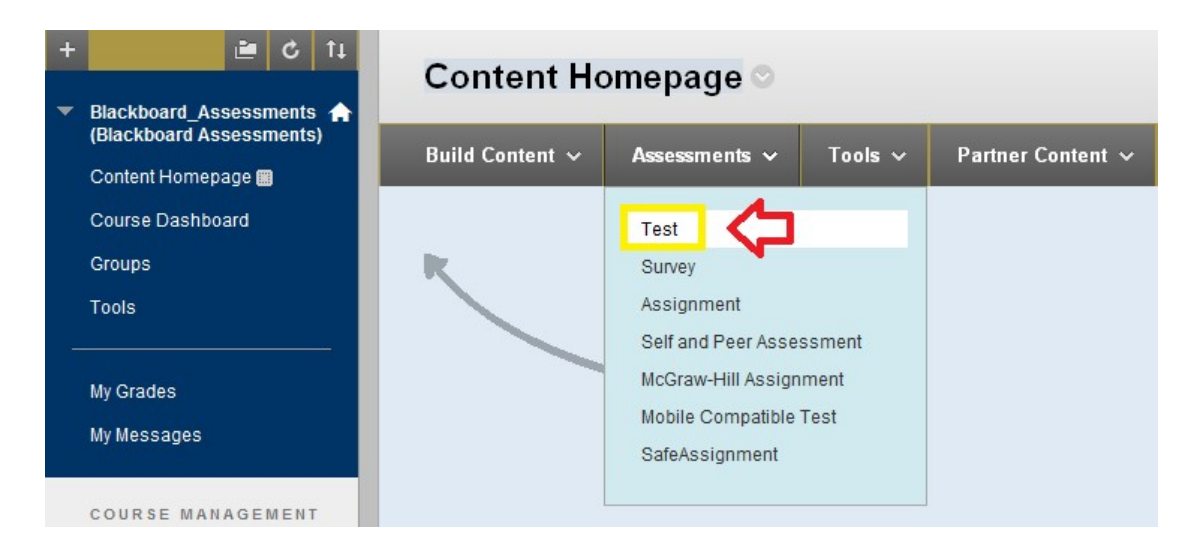

2. In the Create Test window, click the "Create" button then click Submit.

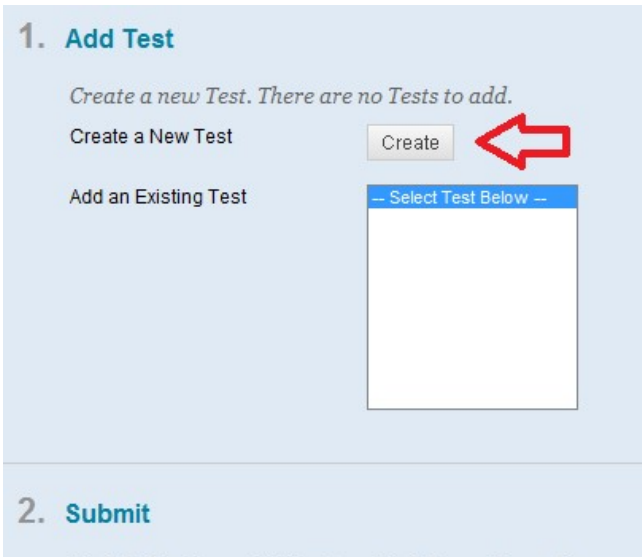

Click Submit to add this Test. Click Cancel to quit.

3. In the Test Information window, enter a title for your test then click Submit.

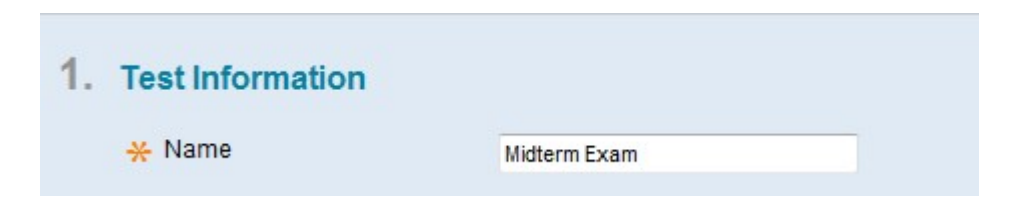

4. From the Test Canvas screen, click on the "Create Question" tab to create questions.

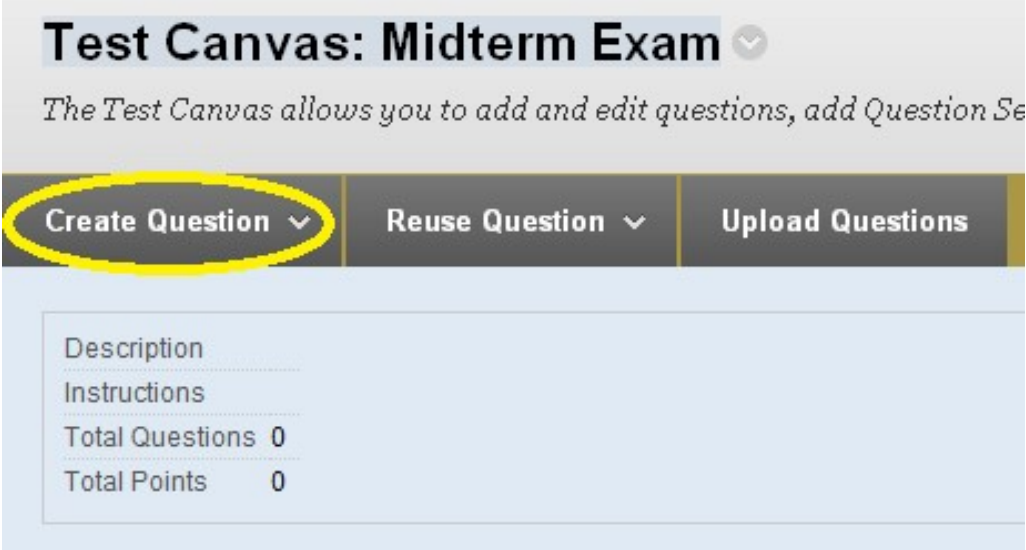

5. Please choose from the following question types:

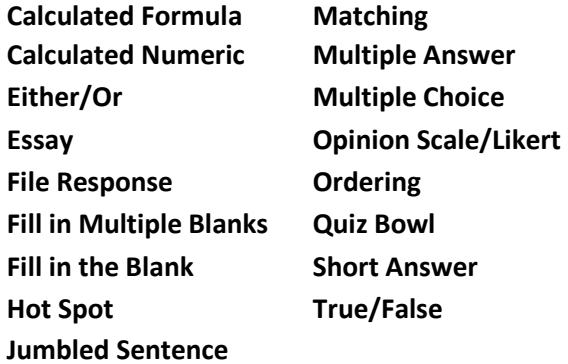

6. After adding the desired number of questions, enter the points for each question. Click OK to complete the action.

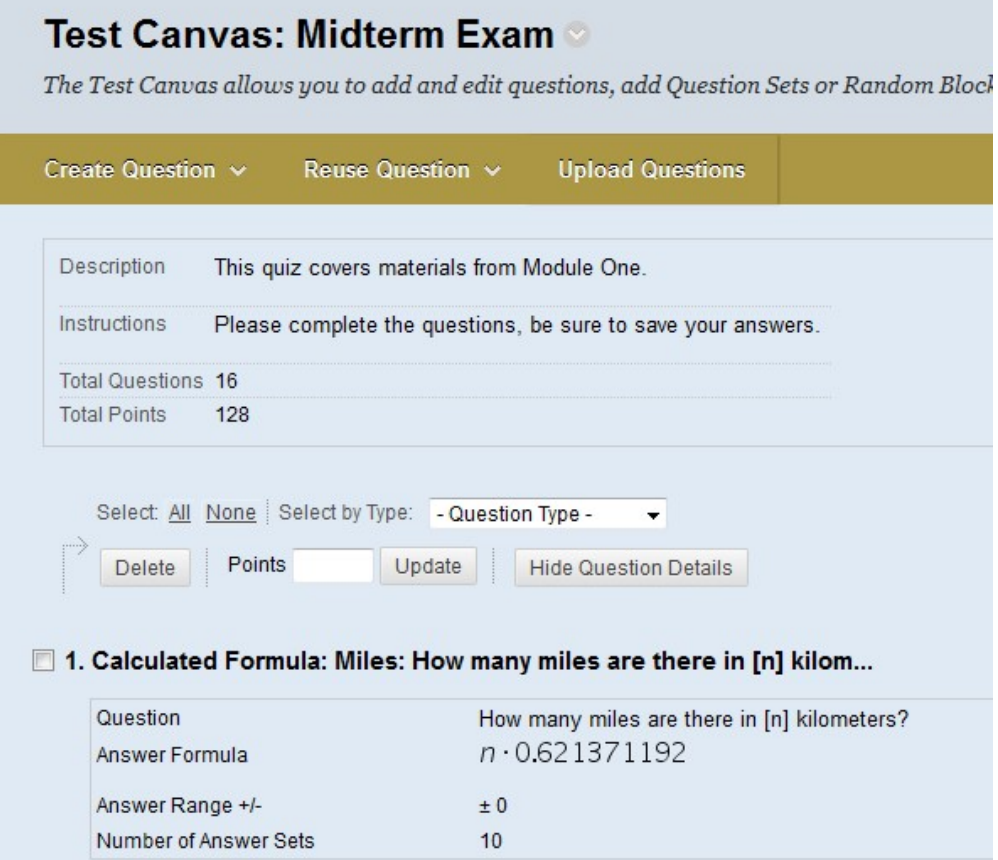

7. In the following step, click Submit to add the test.

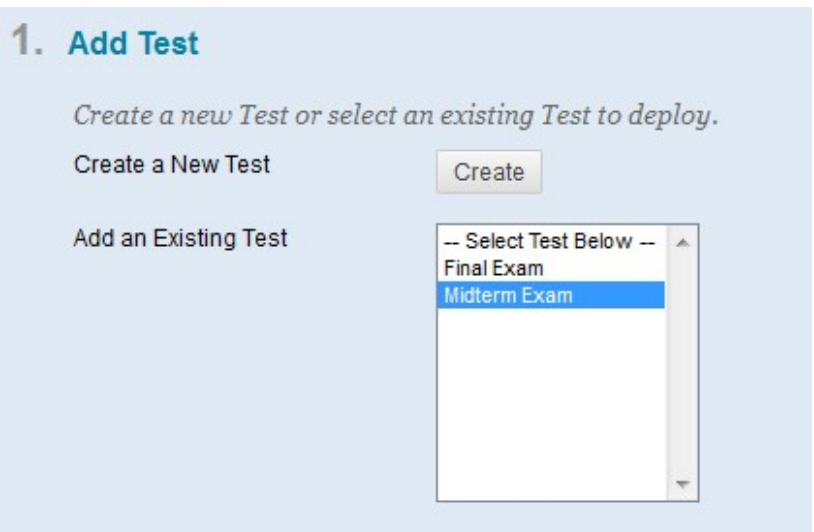

8. The following screen lists the Test Options.

## Settings Summary -

# **Step #2 Test Availability**

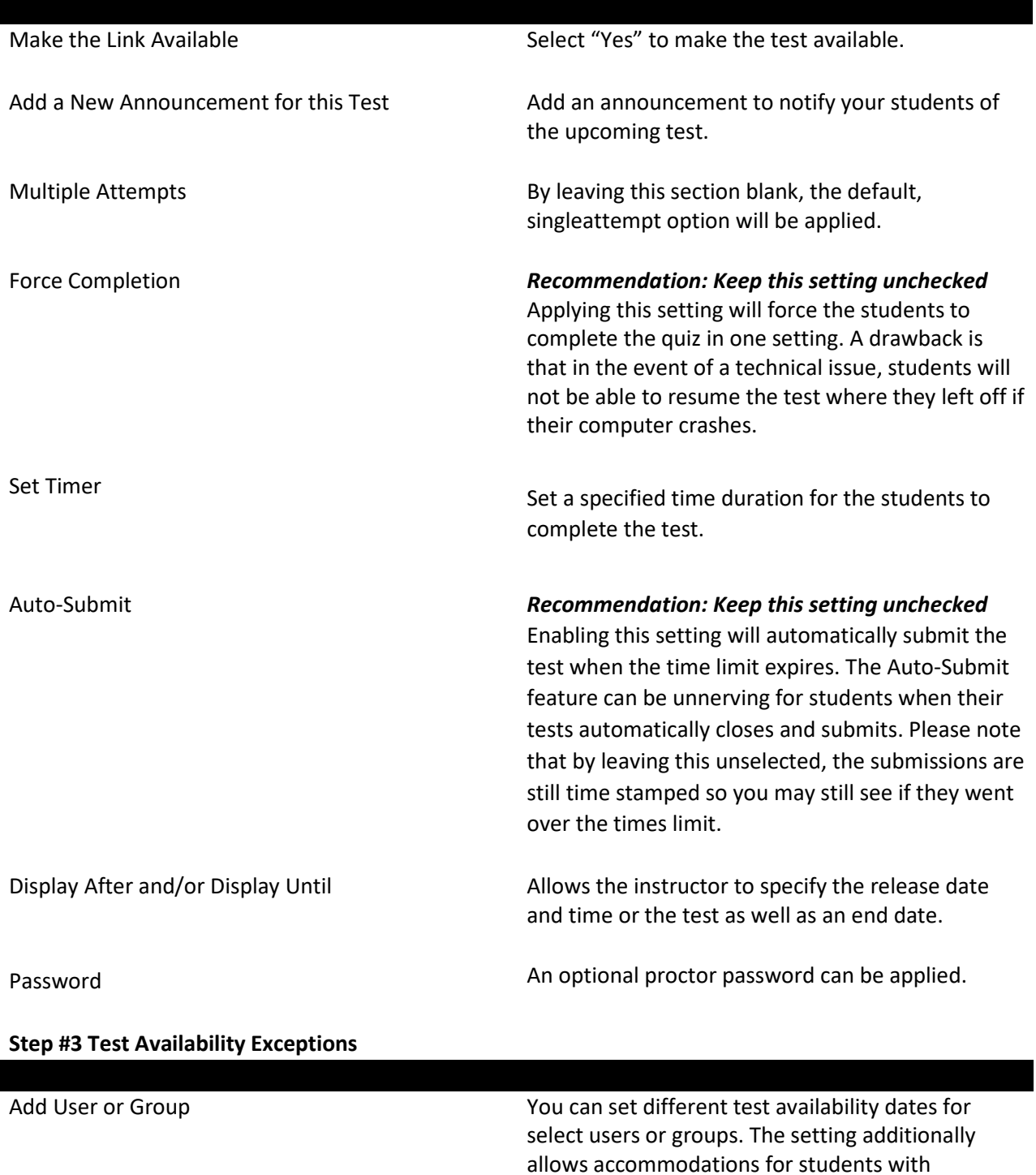

disabilities to allow them additional time to

complete the test.

**Step #4 Due Date** 

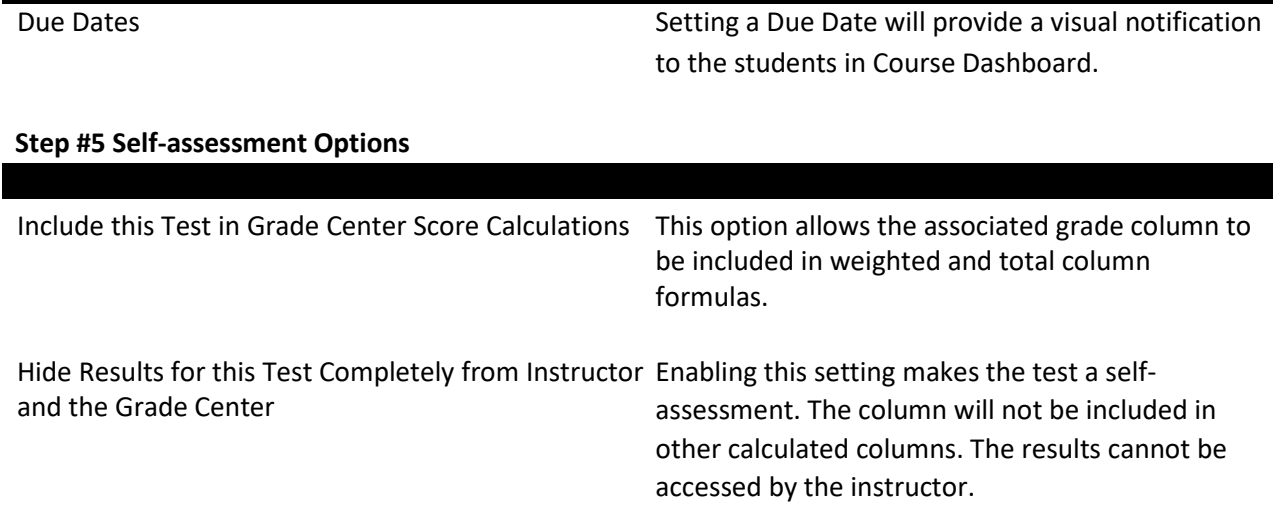

### **Step #6 Show Test Results and Feedback to Students**

The dropdown menu option allows the instructor The options include after the submission as well as to choose when to release the results of the quiz. other date specific times. The choices include

displaying the Score, Answers, Correct and/or Submitted, and Feedback.

 $Tip - to fully hide the results from$ students so that they do not see their grade during the initial submission of their test, hide the associated column in the course Grade Center

#### **Step #7 Test Presentation**

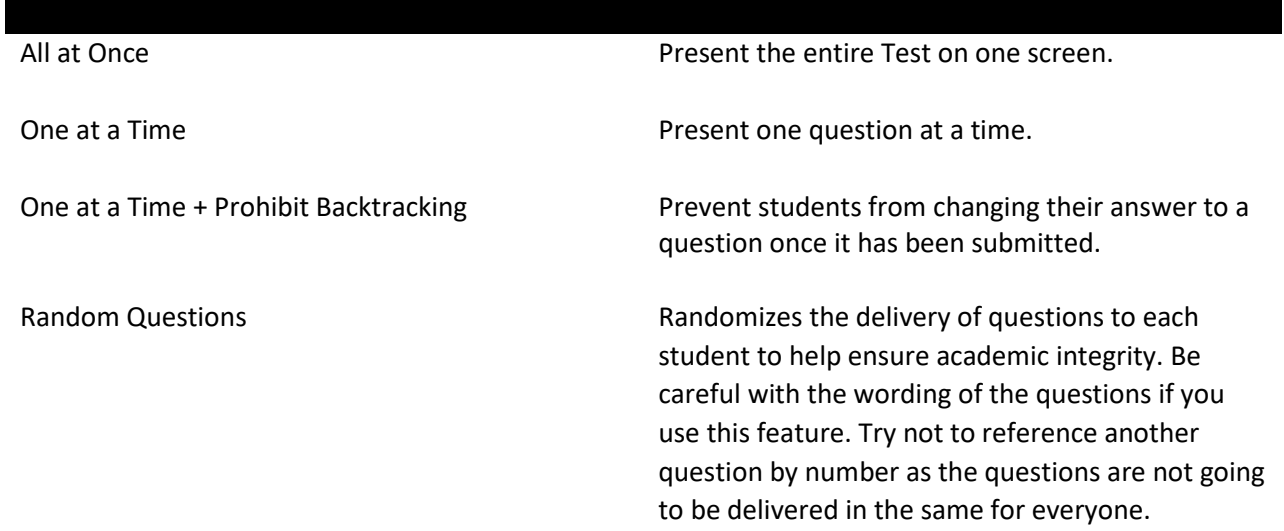

9. The test will appear on the content page.

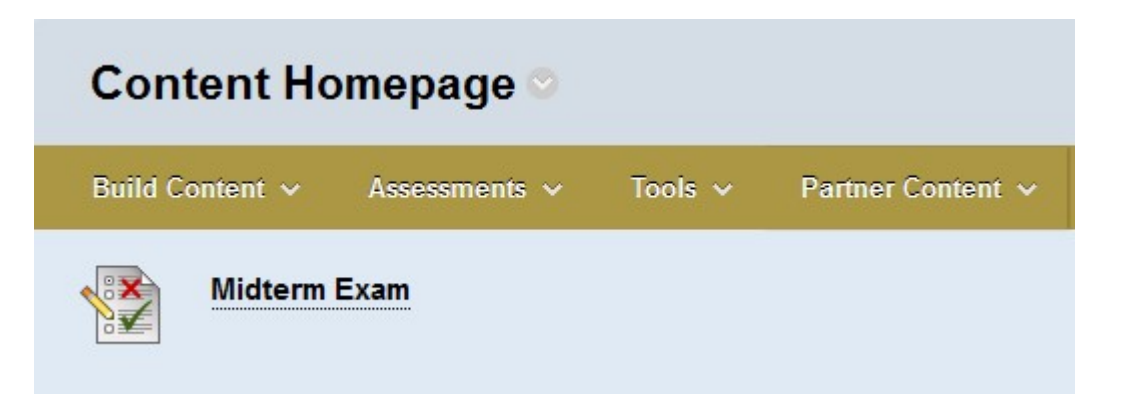

To learn how to grade your tests, please goto the "Learn to Grade Test" document.

An extra, optional layer of security can be applied by requiring students to access the test through the Respondus Lockdown Browser. This specialized browser must be downloaded and installed by students. The application is available through the "Resources" tab in Blackboard. The Lockdown Browser restricts students to the web-browser window which they're taking the test from. They cannot access any other resources on their computer or the internet. To apply the Lockdown Browser to a test, click on Tools from the menu on the left-side then go to "Respondus Lockdown Browser". Click on the action-link to the left of the exam's title then select "Modify Settings". Next select the option "Require Respondus LockDown Browser for this exam" the click Save and Close.

To learn more about Respondus Lockddown Browser, view thi[s video.](https://youtu.be/XuX8WoeAycs)